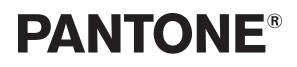

| PANTONE Color Manager                              | 3  |
|----------------------------------------------------|----|
| Features                                           | 4  |
| Installing Color Manager                           | 4  |
| Basic Color Manager Workflow                       | 5  |
| Working with Palettes                              | 6  |
| Select a Palette                                   | 6  |
| PANTONE Guides                                     | 6  |
| Bridged Fan decks                                  | 7  |
| Received Palettes                                  | 7  |
| My Palettes                                        | 8  |
| View a Palette                                     | 9  |
| View Color Details                                 | 9  |
| Bridge a Palette                                   | 10 |
| Export a Palette to an Application                 | 11 |
| Export CMYK to myPANTONE 2.0                       | 12 |
| Search for a Palette                               | 15 |
| Color Manager Settings                             | 16 |
| Select Lighting Conditions                         | 16 |
| Show Split Colors for Bridges                      | 17 |
| Warnings                                           | 17 |
| Viewing Display Info                               | 19 |
| iPhone® Calibration                                | 19 |
| Creating and Sharing Palettes                      | 20 |
| Create a New Palette                               | 20 |
| Using a color measurement device                   | 20 |
| Create a Palette From an Image                     | 21 |
| Use the CAPSURE Device to Add Colors               | 22 |
| Measure a Color into a Custom Palette              | 22 |
| Measure a Multi-Color Sample into a Custom Palette | 23 |
| Add Offline Measurements to a Custom Palette       | 25 |
| E-mail a Palette                                   | 27 |
| Use Palettes with myPANTONE <sup>™</sup>           | 27 |

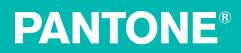

### **PANTONE Color Manager**

PANTONE Color Manager is a desktop application for Mac and PC that allows you to select a specific ICC profile, then determine how any PANTONE Color will output on your selected device. Think of it like the PANTONE Color Bridge®, which compares spot colors to their PANTONE process simulations, except this digital version can be customized to your specific profiles, applications and devices; so you're always seeing and reproducing the best possible representations of PANTONE Colors.

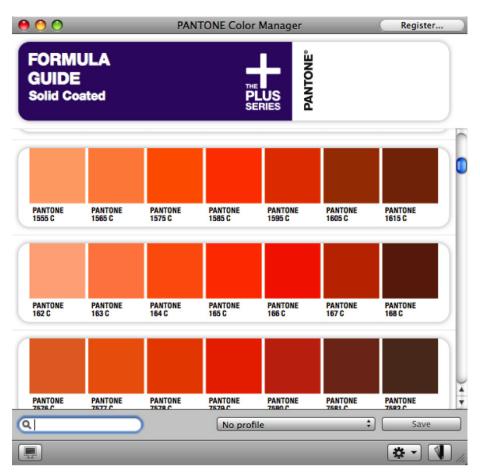

Color Manager will also let you use ICC profiles to create your own color-managed PANTONE Color Libraries and create custom PANTONE palettes from your own images and photographs. Sync up those libraries and use them with your design and page layout applications or the myPANTONE<sup>™</sup> iPhone<sup>®</sup> app, email them, or upload them to share on the myPANTONE<sup>™</sup> website.

Plus, Color Manager will update all of your PANTONE Libraries automatically – ore than 9,000 colors in all, including the new PANTONE PLUS SERIES Colors – and make them ready to use in your QuarkXPress<sup>®</sup>, Corel<sup>®</sup> and Adobe<sup>®</sup> Creative Suite<sup>®</sup> design programs.

### **Features**

- Automatically updates all PANTONE Color Libraries and keeps them up-to-date
- Uses PANTONE PLUS Color Bridge values
- Builds ICC profile-based device-specific RGB, CMYK, and CMYK + (n) recipes for any PANTONE Graphics Library
- Simulates and helps you visualize spot vs. process colors, including display and print gamut warnings to make it easy to identify colors that cannot be properly printed on your target output device or properly displayed on your monitor
- Synchronizes spot color values to design applications
- Synchronizes device-specific values to myPANTONE™ iPhone® application
- Extracts colors from your images to find the nearest PANTONE Color matches
- Style guide generator helps you specify and share your color palette
- Measures and calibrates your iPhone display for improved accuracy in viewing PANTONE Colors (requires myPANTONE<sup>™</sup> 2.0 for iPhone and a calibration device such as ColorMunki, i1Pro or i1Display 2)
- Enables custom ambient light measurement with i1Pro or ColorMunki

#### **Installing Color Manager**

To install Color Manager, follow the steps below.

**Mac:** Double-click the zipped file you downloaded to extract the installer package. Click the installer and follow the instructions to complete the installation process.

**PC:** Double-click the .exe file and follow the instructions to complete the installation process.

Once you have installed PANTONE Color Manager, it will automatically update all of your applications with the latest PANTONE Colors.

PANTONE Color Manager will also automatically alert you when software updates are available from Pantone.

### **Basic Color Manager Workflow**

- 1. Select a PANTONE fan deck or palette.
  - PANTONE fan deck
  - Bridged fan deck (one that uses an ICC profile)
  - Note: Custom and Received Palettes cannot be saved as bridged.
- 2. Select a profile. The bridged colors will appear on screen.
- 3. Save a fandeck as a bridged palette.
- 4. Export a palette or bridged fan deck to:
  - Use in your favorite creative application
  - Others in an e-mail
  - myPANTONE<sup>™</sup>
  - myPANTONE<sup>™</sup> iPhone<sup>®</sup> app

**Quick Tip:** When you choose to use an ICC profile, you may notice that your bridged color values don't match the CMYK or RGB values in your PANTONE Color Bridge guides. That's because these values have been optimized for your output through your ICC profile. For example, a large-format inkjet printer may be able to reproduce more PANTONE Colors than a traditional offset press, even though they are both CMYK devices. To get the most predictable output, be sure to bridge your colors to a profile that represents your workflow.

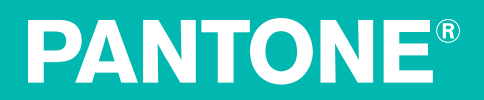

### **Working with Palettes**

### Select a Palette

When you launch Color Manager, the PANTONE PLUS Formula Guide Solid Coated palette will open as the default palette. If this is not the one you wish to use, click the **Fan deck** icon in the bottom right corner to select a different one.

Your options include:

### PANTONE Guides

- PANTONE PLUS Formula Guide Solid Coated
- PANTONE PLUS Formula Guide Solid Uncoated
- PANTONE PLUS Pastels & and Neons Coated
- PANTONE PLUS Pastels & Neons Uncoated
- PANTONE PLUS Premium Metallics Coated
- PANTONE PLUS Color Bridge Coated
- PANTONE PLUS Color Bridge Uncoated
- PANTONE GoeGuide coated
- PANTONE GoeGuide uncoated
- PANTONE Goe Bridge coated

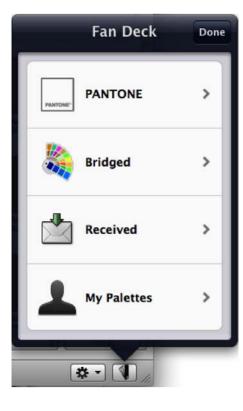

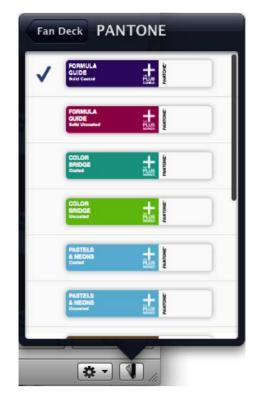

## **PANTONE**®

#### **Bridged Fan decks**

The custom bridges (those PANTONE fan decks that use an ICC profile) you've created will be listed here. For example, separate bridges for uncoated and coated papers will ensure that you are judging your color accurately in each scenario.

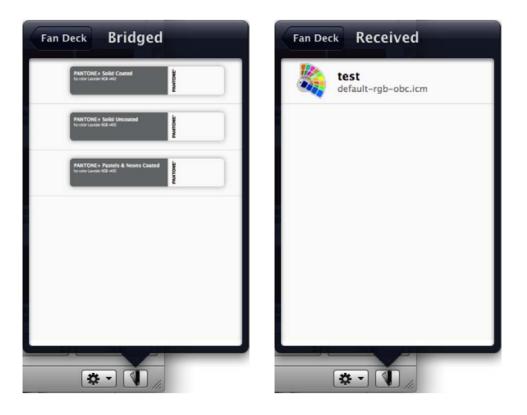

#### **Received Palettes**

With Color Manager, you can send and receive custom palettes.

If you receive an e-mail alerting you that someone has sent you a new palette, sign in to your myPANTONE website account under the **Social** drop-down. Under the same drop-down, select **Social > Check for Available Downloads**. A download box will appear. Follow the steps to download, and the new palette will automatically load into Color Manager behind the **Received** palette.

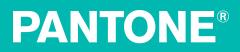

If you do not have a myPANTONE user account, a user name and password will be assigned to you in the palette notification e-mail. Sign in with this information under the **Social** drop-down to receive your palette.

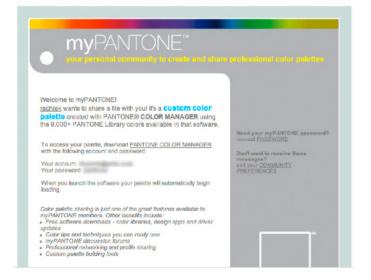

#### **My Palettes**

A list of palettes you have created with Color Manager.

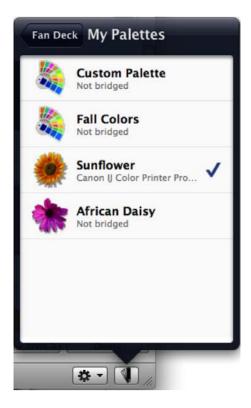

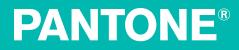

#### **View a Palette**

When you open a PANTONE guide in Color Manager, the pages will display on screen as they appear in the guide. You can customize settings to display your colors with a select lighting condition; display colors that have been bridged using an ICC profile; and display gamut warnings. See the "Color Manager Settings" section for more information.

#### **View Color Details**

To view details about a particular color, click to select it. The **Color Details** box will appear with the following information:

- Color Name
- sRGB value of this color
- HTML value of this color
- PANTONE Ink Formula to reproduce this color
- The ICC profile
- The lighting condition you have selected
- The color values, based on the selected profile. Red text indicates this color will not be within an acceptable DeltaE range, or the measureable amount of difference between colors.

**Quick Tip:** Want more information about DeltaE? Check out <u>The Color Guide</u> <u>and Glossary</u> from X-Rite.

| PANTONE 7628 C |           |
|----------------|-----------|
| sRGB           | 158 42 43 |
| HTML           | 9E2A2B    |
| nk formulas    |           |
| Warm Red       | 79%       |
| Rubine Red     | 6%        |
| Black          | 8%        |
| Trans. White   | 4%        |

| PANTONE 762    | 80                |
|----------------|-------------------|
| sRGB           | 158 42 43         |
| HTML           | 9E2A2B            |
| Ink formulas   |                   |
| Warm Red       | 79%               |
| Rubine Red     | 6%                |
| Black          | 8%                |
| Trans. White   | 4%                |
| Bridge - D50/2 |                   |
| Profile        | Canon mini260 MP2 |
| A RGB          | 221 21 64         |

Color Details with Bridge Information

## **PANTONE®**

#### **Bridge a Palette**

When you select an ICC profile in Color Manager, the spot colors in the selected palettes will appear as they will be reproduced with that profile. If you would like to visually compare your bridged color to the original PANTONE Color, check

Show Split Color for Bridges in the Settings menu.

| Fan Deck                                         | •          |
|--------------------------------------------------|------------|
| Previous Fan Deck                                | 7.←        |
| Next Fan Deck                                    | 7-1        |
| Lighting                                         | Þ          |
| View Settings                                    |            |
| <ul> <li>Show Split Color for Bridges</li> </ul> | ΰжв        |
| Warnings                                         |            |
| <ul> <li>Display Calibration Warning</li> </ul>  | <b>企業D</b> |
| ✓ Show Soft Proof Warnings                       | 企業F        |
| ✓ Show Reproduction/Device Warnings              | 企業R        |

To select a profile, click on the **Profile** drop-down menu. A list of all ICC profiles loaded on your system will appear. Chose the profile you wish to use. This will bridge these colors from the PANTONE spot color to the color you can reproduce on your selected output device.

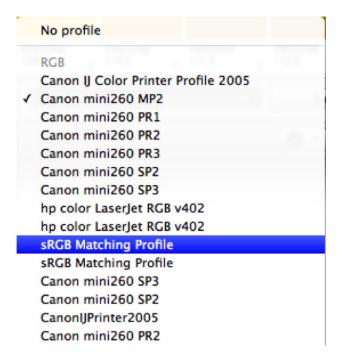

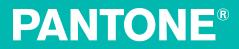

#### **Export a Palette to an Application**

Once you have created a color bridge using your selected profile, you can export these colors to your creative application.

Select **File – Export**. A list of applications will appear (grayed out applications either are not loaded on your system, or are not available to your current fan deck selection). Select the application from list, and your new Color Manager palette will transfer to the selected application. Then, when you open this application, you will be able to select your custom palette as the swatch library.

**Quick Tip:** The complete PANTONE guides are not available to export to myPANTONE.com. Create a custom palette or bridge the colors to your output profile to share them with other myPANTONE.com users.

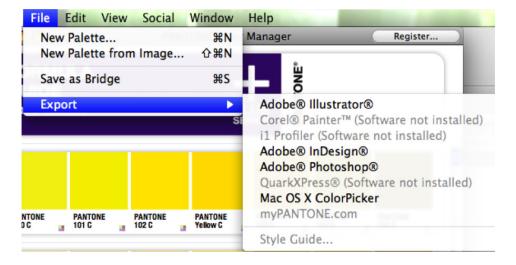

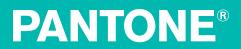

From this menu, you can also:

- Upload your palette to myPANTONE.com
- Use your palette with your operating system's Color Picker to specify your PANTONE Colors in applications like Word or PowerPoint
- Export your palette to myPANTONE<sup>™</sup> iphone app, which you can purchase through iTunes App Store.
- Save out a CxF3 file for use in a number of applications like ColorMunki or i1Profiler (for more information on CxF3, go to <u>http://colorexchangeformat.com</u>)
- Easily define your color specifications by exporting a style guide
- Export CMYK values to myPANTONE 2.0

### Export CMYK to myPANTONE 2.0

Make sure your iPhone is on the same network as your computer and that the myPANTONE 2.0 app is launched.

### Under File > Export, choose CMYK to myPANTONE.

| File Edit View Social Window                        | Help                                                                                                    |
|-----------------------------------------------------|----------------------------------------------------------------------------------------------------|
| New Palette 第N<br>New Palette from Image 企業N        |                                                                                                    |
| Close Window 第W<br>Save As Bridge 第S<br>Save As 企業S |                                                                                                    |
| Export •                                            | Adobe® Illustrator®Corel® Painter™ (Software not installed)i1Profiler®Adobe® InDesign®Adobe® Photoshop®QuarkXPress® (Software not installed)Mac OS X ColorPickermyPANTONE.com |
|                                                     | Style Guide<br>CMYK to myPANTONE ( 's iPhone)                                                                                                    |

Select the CMYK profile you want to send from the drop down menu.

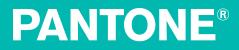

In myPANTONE 2.0, accept the shared CMYK space.

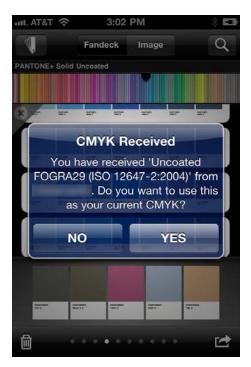

In the myPANTONE app menu choose Settings.

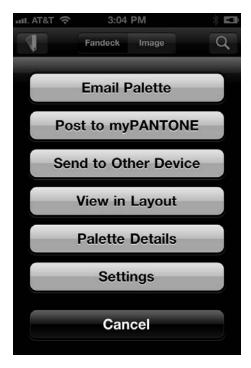

Under Color Manager your CMYK selection is displayed.

| 💶 AT&T 🛜    | 3:04 PM      |         | * 📼    |
|-------------|--------------|---------|--------|
|             | Settings     | \$      | Done   |
| Account     |              |         |        |
|             | Log In       |         |        |
| c           | reate an Acc | ount    |        |
| Color Man   | ager         |         |        |
| CMYK Und    | coated FOG   | RA29 (I | s >    |
| Display Pr  | ofile        | profile | .icc > |
| Notificatio | ns           |         |        |
| Images      |              |         | OFF    |
| Messages    |              |         | OFF    |

Click the arrow to the right to switch CMYK spaces if desired.

| attil. AT&T 🛜 | 3:04 PM      | * 🛥   |
|---------------|--------------|-------|
| Settings      | СМҮК         | Edit  |
| Don't Sho     | w            |       |
| SWOP200       | 6_Coated3v2  |       |
| Uncoated      | FOGRA29 (ISO | 12647 |
|               |              |       |
|               |              |       |
|               |              |       |
|               |              |       |
|               |              |       |
|               |              |       |

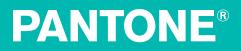

#### **Search for a Palette**

To search for a specific color, type in the color number in the search field. Any color in the selected fan deck with that number description will appear. For example, searching for "185" in the Solid Coated Formula Guide will bring up PANTONE 185 C and PANTONE 5185 C.

| 0 0                              | PANTONE Color Manager | Register |
|----------------------------------|-----------------------|----------|
| FORMULA<br>GUIDE<br>Solid Coated |                       |          |
| PANTONE PANTONE<br>185 C 5185 C  |                       |          |
|                                  |                       |          |
|                                  |                       |          |
| Q 185 ©                          |                       | Done     |

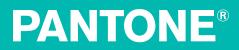

### **Color Manager Settings**

You can customize settings within Color Manager to fit your specific workflow needs.

### **Select Lighting Conditions**

Color Manager allows you to select from two default lighting options: D50/2 and D65/10. From the **Settings** icon in the bottom right of the window, select **Lighting** and choose the condition you wish to mimic. A checkmark will appear next to the option you have selected.

| Lighting                            |       | ✓ D50/2 |
|-------------------------------------|-------|---------|
| View Settings                       |       | D65/10  |
| Show Split Color for Bridges        | ΰжв   | sample  |
| Warnings                            |       | test    |
| ✓ Display Calibration Warning       | 企業D   |         |
| ✓ Show Soft Proof Warnings          | 仓 器 F |         |
| ✓ Show Reproduction/Device Warnings | 企業R   |         |

So, what do these settings mean? D50 is approximately 5000 degrees Kelvin. This corresponds to the mid-morning light in most of the Northern Hemisphere and is the graphics industry's standard viewing condition. D65 is approximately 6500 degrees Kelvin and is closer to the lighting you would see at noon. 2 and 10 degrees are standard observer angles corresponding to the way that most people visually assess color.

**Quick Tip:** If you create a custom lighting condition in i1Profiler, Color Manager will automatically load this information into your drop-down menu.

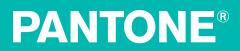

#### **Show Split Colors for Bridges**

If you select Show Split Color for Bridges, you will see a visual comparison of the original (spot) color on the left and its process representation color on the right.

To turn Split Colors on and off, select the **Settings** icon in the bottom-right corner of the screen, and select **Show Split Color for Bridges**. A check mark indicates this option is turned on.

| Lighting                            |             |
|-------------------------------------|-------------|
| View Settings                       |             |
| ✓ Show Split Color for Bridges      | ΰ₩B         |
| Warnings                            |             |
| ✓ Display Calibration Warning       | 企業D         |
| ✓ Show Soft Proof Warnings          | 企業F         |
| ✓ Show Reproduction/Device Warnings | <b>企</b> 第R |

#### Warnings

Color Manager will give you several notifications to ensure you can see and reproduce your colors correctly. If you see a red warning bar at the top of the Color Manager application window, your monitor has not been calibrated in the past 30 days, and the colors you see may not be displaying accurately on screen. To turn off this warning, select **View > Show Display Warnings**.

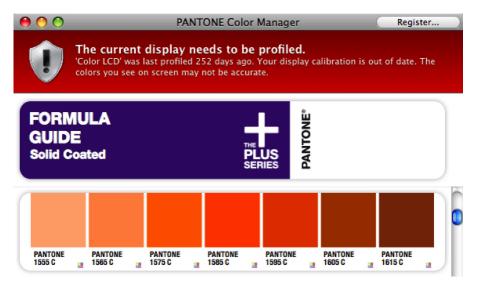

## **PANTONE**®

| Lighting                                         | •           |
|--------------------------------------------------|-------------|
| View Settings                                    |             |
| <ul> <li>Show Split Color for Bridges</li> </ul> | 企業B         |
| Warnings                                         |             |
| <ul> <li>Display Calibration Warning</li> </ul>  | <b>企業D</b>  |
| ✓ Show Soft Proof Warnings                       | 企業F         |
| ✓ Show Reproduction/Device Warnings              | <b>企</b> 第R |

If you see a red warning triangle on a color swatch, click it for more information.

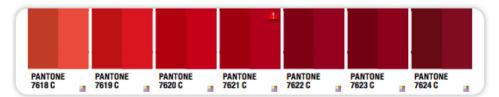

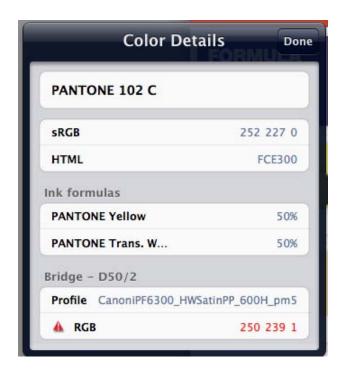

- If "This color may not display correctly on screen" appears, this is a spot colorwarning, telling you your monitor may not be displaying this color properly.
  - **Quick Tip:** If you see a spot color warning, be sure to refer to your PAN-TONE fan deck for a visual confirmation of your selected color.
- If a red warning triangle and red text appear in your device color calculation, this color may not reproduce correctly on your selected output device with the selected profile.

A red triangle may indicate one or both warnings. To turn off warning triangles, select **View > Show Spot Color Warnings** and/or **Show Reproduction/De-vice Warnings**.

### **Viewing Display Info**

A calibrated and profiled display is very important in accurate color judgement. If your design applications don't have accurate information about the color characteristics of your display, you may not be predicting your output correctly.

For more information on professional display calibration options visit <u>http://pan-tone.com/profiling</u>

To see the name and date of your current monitor profile, click the **Monitor** icon in the bottom-left corner of the window. Select the display. The name and creation date of the current profile will appear.

### iPhone® Calibration

Through Color Manager, it is also possible to calibrate and view color for your iPhone<sup>®</sup>, and iPod<sup>®</sup> Touch<sup>®</sup>. Tether your device to your computer and it will appear under **Mobile Displays**.

<u>TIP</u>: Creating a calibration of your iPhone<sup>®</sup> is easy. Connect your ColorMunki, i1Pro or i1Display 2 and your mobile device with the myPANTONE 2.0 iPhone app installed. Launch the myPANTONE 2.0 app on your iPhone when Color Manager detects your mobile device, follow the prompts on the device to measure the displayed colors from the iPhone<sup>®</sup> and create a profile. The created profile will then appear under this option in Color Manager, ensuring the colors you see in your myPANTONE application are more accurate.

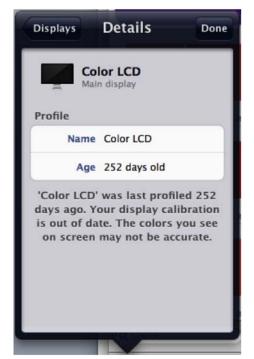

### **Creating and Sharing Palettes**

When you create a custom palette, you can use it just as you use any of the PANTONE palettes, including selecting an ICC profile to bridge colors; exporting it to an application; uploading it to myPANTONE<sup>™</sup> or your myPANTONE<sup>™</sup> iPhone<sup>®</sup>; and e-mailing it to others.

#### **Create a New Palette**

To create a new palette, select **File – New Palette**. Give your palette a name and click **OK**. You can then click on the + icon to select a PANTONE fan deck, and then drag and drop your selected colors into the custom palette.

| Enter a name for the new palette: |
|-----------------------------------|
| Fall Colors                       |
| Cancel OK                         |

#### Using a color measurement device

You can also use a color measurement device such as the i1Pro or ColorMunki Design to measure physical samples and find the closest PANTONE Colors to include in your palette.

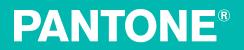

#### **Create a Palette From an Image**

With Color Manager, you can import an image and create a custom color palette with the main colors. This palette will appear under **My Palettes**, and can be used like any other palette.

Select **File > New Palette from Image**. Browse to and select the image and select **Open**. Color Manager will extract the color from the image and display a palette. This palette will appear under **My Palettes**, and can be used like any other palette.

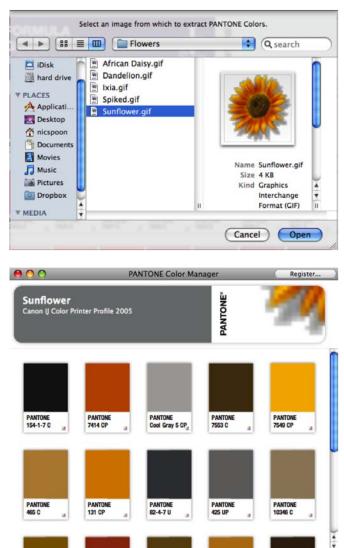

Canon IJ Color Printer Profile 2005 :

Delet

\* • 📢

## **PANTONE**<sup>®</sup>

Q Search

#### Use the CAPSURE Device to Add Colors

MAC Only Feature

When using a Mac, you can use the CAPSURE device to measure a single or multiple colors into a custom palette. You can also add measurements taken offline with CAPSURE. Colors measured with CAPSURE can be used just like any other swatches in PANTONE Color Manager. CAPSURE Sync is not required to run PANTONE Color Manager, but is necessary to add new fan decks.

Please Note:

- You can only add color swatches into custom palettes, not a PANTONE palette.
- If you have non-PANTONE fan decks on your CAPSURE device, measurements that match to colors in those non-PANTONE fan decks will not appear in Color Manager.
- To use a color measured with CAPSURE in PANTONE Color Manager, the color must exist within one of the Color Manager libraries.

#### Measure a Color into a Custom Palette

The CAPSURE device can be used to measure a color into a custom palette.

1. Create a new palette, or select an existing custom palette.

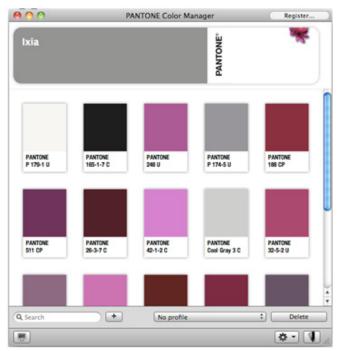

## **PANTONE**®

- 2. Place the CAPSURE device over the color you want to measure and press the Measure button.
- 3. The measured color will appear in the active palette.

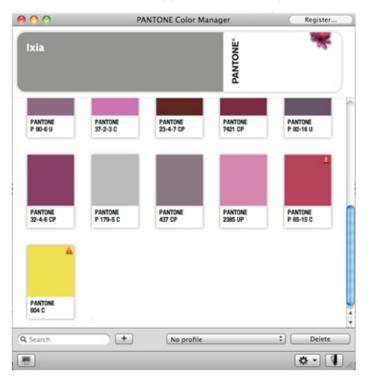

### Measure a Multi-Color Sample into a Custom Palette

The CAPSURE device can be used to measure samples with multiple colors into a custom palette.

- 1. Create a new palette, or select an existing custom palette.
- 2. Make sure the CAPSURE aperture is set to Automatic/Large. This enables the instrument to automatically determine if there is more than one color in the measurement area.

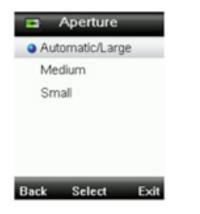

- 3. Place the CAPSURE device over the multi-color sample you want to measure and press the Measure button. Only the average measurement will appear in the CAPSURE palette, but both the average and the component measurements will appear in the Color Manager palette.
  - The initial color displayed in the "Match" window is the average color across the measurement area.
  - When CAPSURE detects a sample containing more than one color, the Color Picker icon in the function bar will begin to rotate and an audible tone will be heard. The screen will automatically advance to the Color Picker function where you can select an individual color.
  - The selected color is highlighted around the circle. Use the up or down buttons on the navigation wheel to move between colors. The color description will be displayed below. Select the desired color by pressing Enter on the device.

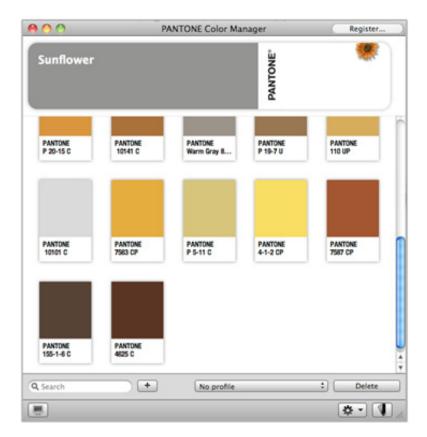

4. All of the colors will load into the active palette.

## **PANTONE®**

#### Add Offline Measurements to a Custom Palette

PANTONE Color Manager allows you to add measurements to a custom palette that you have taken offline with CAPSURE.

- 1. Using the USB cable, connect your CAPSURE device with the computer.
- 2. In PANTONE Color Manager, create a new palette or select an existing custom palette.
- 3. Click the + button next to the "Search" box.
- 4. Select the CAPSURE device.

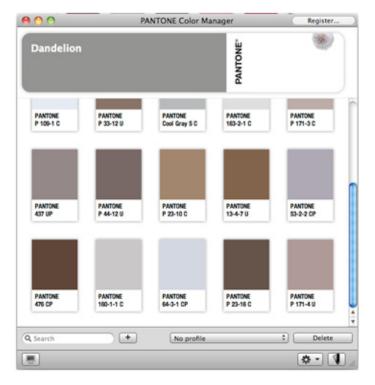

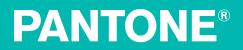

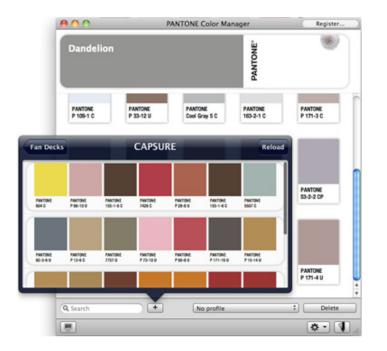

5. Click Reload in the upper right corner. All of the available swatches on the device will appear.

- 6. Drag and drop the swatches you want to add to the active palette.
- 7. When you are finished, click Fan Decks to go back to the list of fan decks, and click Done.

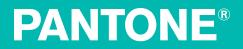

#### E-mail a Palette

To e-mail a palette to another Color Manager user, go to **File > Export** and choose myPANTONE.com users. Enter your user's email address. If they do not have a myPANTONE account, a new account will automatically be created for them and they will receive a notification.

| File Edit View Social Wind               | ow Help                                                          |
|------------------------------------------|------------------------------------------------------------------|
| New Palette<br>New Palette from Image ৫২ | en<br>en                                                         |
|                                          | ይ<br>የ 5<br>ይ 5                                                  |
| Export                                   | Adobe® Illustrator®     Corel® Painter™ (Software not installed) |
|                                          | i1Profiler®                                                      |
|                                          | Adobe® InDesign®                                                 |
|                                          | Adobe® Photoshop®                                                |
|                                          | QuarkXPress® (Software not installed)                            |
|                                          | Mac OS X ColorPicker                                             |
|                                          | myPANTONE.com                                                    |
|                                          | Style Guide                                                      |

#### Use Palettes with myPANTONE<sup>™</sup>

The palettes you create with Color Manager can be used with myPANTONE<sup>™</sup>.

- Upload palettes
- View other popular palettes
- E-mail palettes to others

To connect with myPANTONE<sup>™</sup> from within Color Manager, click the **Social** drop-down. From here you can sign in to your account, create a new account, or check for palettes (available downloads) others have sent you.

| File Edit View | Social Window Help                              | And Address of the Owner, which the |
|----------------|-------------------------------------------------|-------------------------------------|
| 000            | Sign in                                         | Register                            |
| Sunflower      | Create Account<br>Check for Available Downloads | 100                                 |

To learn more about myPANTONE<sup>™</sup>, visit <u>http://www.pantone.com/pages/MYP\_myPantone/mypantone.aspx</u>

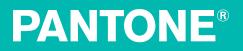

PANTONE Colors displayed here may not match PANTONE-identified standards. Consult current PANTONE Color Publications for accurate color.

Pantone is the copyright owner of color data and/or software which are licensed to user for use only in combination with PANTONE Color Manager. PANTONE Color Data and/or Software shall not be copied onto another disk or into memory unless as part of the execution of PANTONE Color Manager.

PANTONE®, myPANTONE and other Pantone trademarks are the property of Pantone LLC. Adobe, Creative Suite, Illustrator and Photoshop are either registered trademarks or trademarks of Adobe Systems Incorporated in the United States and/or other countries. Macintosh, iPhone and iPod Touch are trademarks of Apple Computer, Inc. QuarkXPress is a trademark or registered trademark of Quark, Inc. and its affiliates in the U.S. and/or other countries. Corel and is a trademark or registered trademark of Corel Corporation and/or its subsidiaries in Canada, the United States and/or other countries. Windows is a registered trademark or trademark of Microsoft Corporation in the United States and/ or other countries. All other names are trademarks or registered trademarks of their respective owners. Any omission of such trademarks from any product is regretted and is not intended as an infringement on such trademarks. Pantone LLC is a wholly owned subsidiary of X-Rite, Incorporated. © Pantone LLC, 2010. All rights reserved.

04/2011

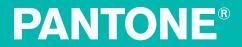